# *HƯỚNG DẪN ĐĂNG KÝ LỆNH GIAO NHẬN & THANH TOÁN TRỰC TUYẾN*

*02*

Hướng dẫn đăng ký lệnh dịch vụ điện tử và thanh toán trực tuyến (Giao hàng nhập, Giao rỗng, Hạ hàng xuất, Hạ rỗng)

RC

### *4. ĐĂNG KÝ DỊCH VỤ HẠ RỖNG*

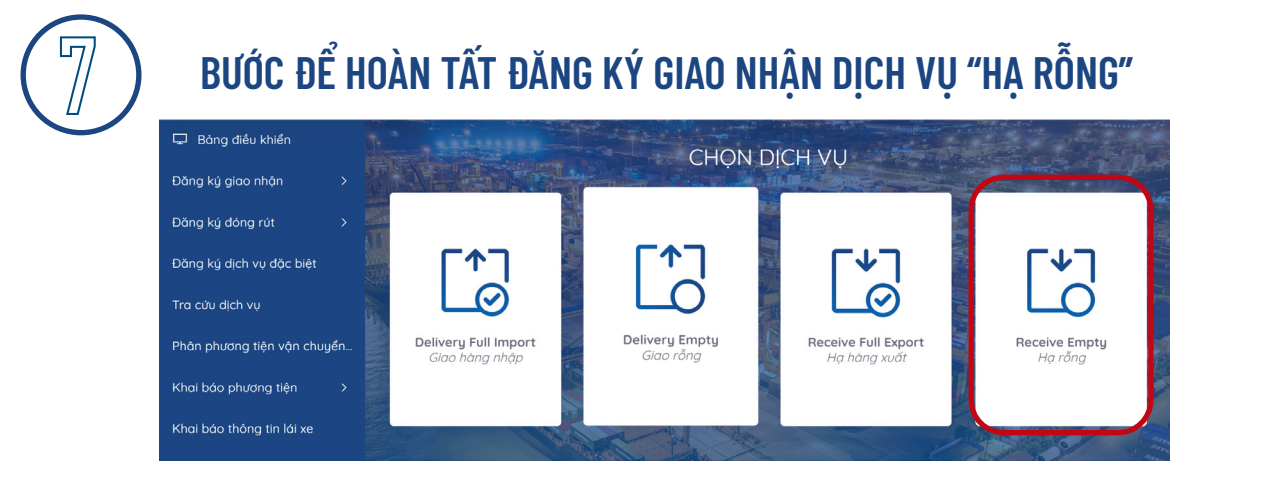

#### **Tại màn hình chính chọn dịch vụ "Hạ rỗng"**

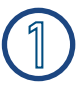

#### **Khai báo DO**

*(Khách hàng chọn DO hoặc nhập số eDO)*

**- Nhấn (Tiếp tục)** 

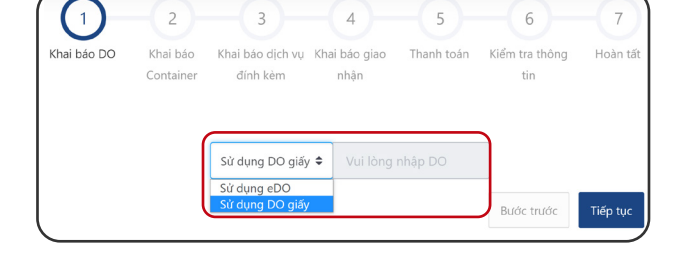

#### **Khai báo Container**

*Khách hàng chọn và nhập đầy đủ thông tin. Có thể khai báo nhiều container cùng lúc bằng cách nhấn thêm dòng* **- Nhấn (Tiếp tục)** 

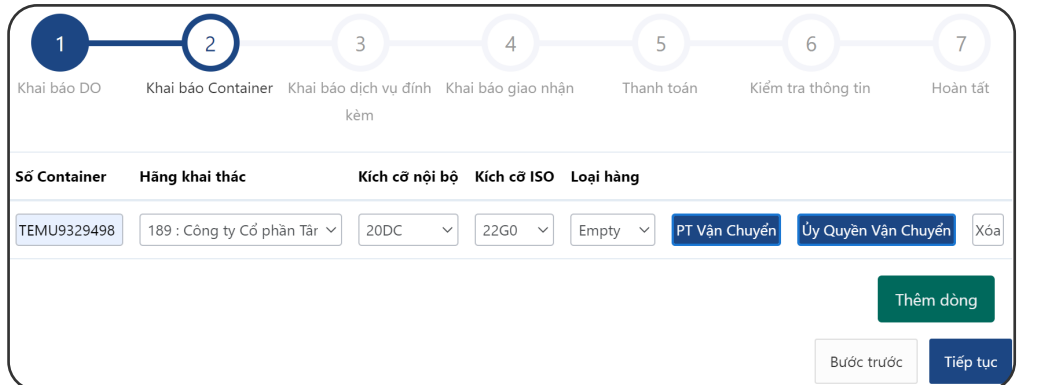

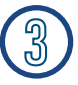

#### **Khai báo dịch vụ đính kèm**

*Khách hàng lựa chọn dịch vụ đính kèm theo tác nghiệp nếu có -* Nhấn Tiếp tục

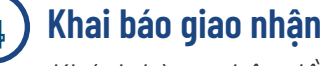

*Khách hàng nhập đầy đủ thông tin Sau đó tải lên bộ scan chứng từ gốc -* Nhấn Tiếp tục

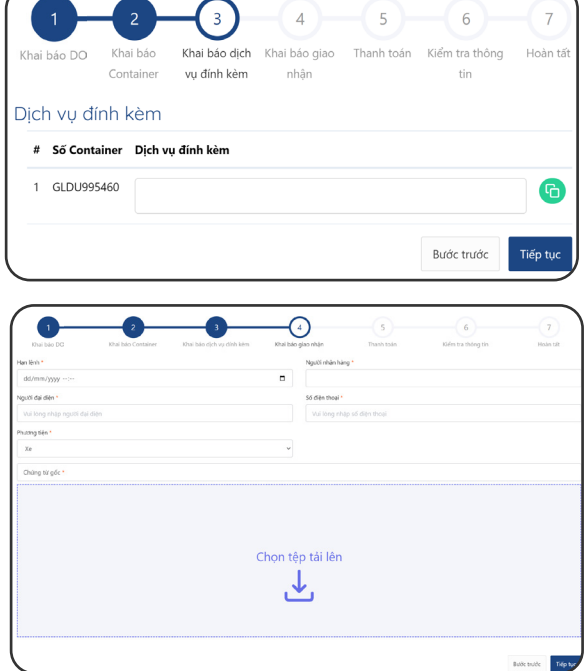

### *4. ĐĂNG KÝ DỊCH VỤ HẠ RỖNG*

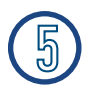

#### **Thanh toán**

*Khách hàng nhập mã số thuế chọn Kiểm tra thông tin thanh toán để hiện cước thanh toán -* Nhấn Tiếp tục

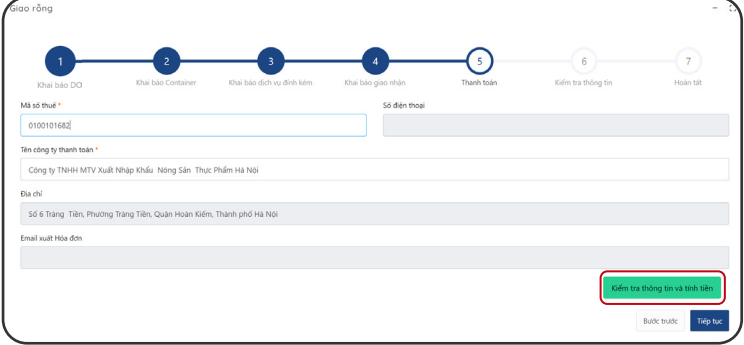

#### **Kiểm tra thông tin**

*Khách hàng vui lòng kiểm tra lại thông tin hoá đơn tích xác nhận "*Tôi đã đọc và xác nhận thông tin*"*

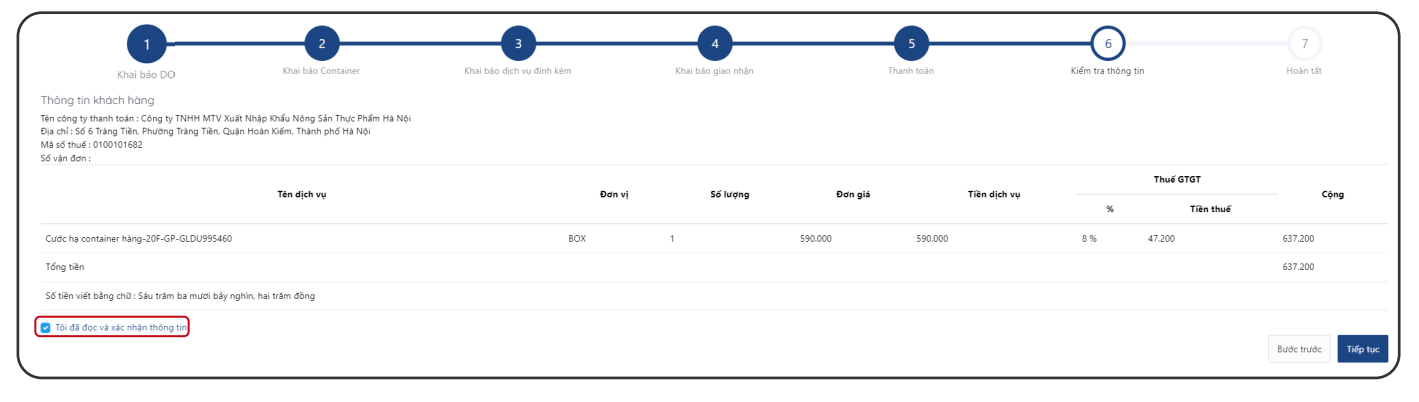

*-* Nhấn Tiếp tục **Màn hình sẽ hiển thị các phương thức thanh toán**

#### Thanh toán qua Ngân hàng Chọn phương thức thanh toán Thông tin đơn hàng VietinBank Thẻ nội địa Số tiền thanh toán Thẻ nội địa và tài khoản ngân hàng 453.600<sup>VND</sup> Số thẻ Giá trị đơn hàng \*\*\*\*\*\*\*\*\*\*\*\*\*\*6677 .o 453,600<sup>VND</sup> VISA **O** Thẻ thanh toán quốc tế Tên chủ thẻ 小 伝 Phí giao dich Vu Thanh OVND Ngày phát hành <sup>6</sup> Mã đơn hàng 04/23 E20230423131519\_20230423132000 **VISA** ₩ JCB Nhà cung cấp Mã khuyến mại **12** Chon hoặc nhập mã VCB - Công ty cổ phần Cảng Hải Phòng Chi nhánh Cảng Chùa Vẽ J<mark>nionPay</mark><br>- ERIER  $\Box$  Điều kiện sử dụng dịch vu Hủy thanh toán Tiếp tục *PAY* Xác thực OTP  $\overline{\mathcal{E}}$ ONCH **6.3 Nhập mã OTP được gửi về máy** OTP đã được gửi về số điện thoại đăng ký. Quý khách vui lòng nhập OTP<br>để tiếp tục thực hiện giao dịch. **để hoàn thành thanh toán** Hủy

#### **6.1 Chọn hình thức thanh toán 6.1 Nhập thông tin thẻ thanh toán**

## 4. ĐĂNG KÝ DỊCH VỤ HẠ RỒNG

### Hoàn tất

Sau khi thanh toán thành công Khách hàng có thể xem hoặc in hoá đơn cho tất cả hoặc từng container

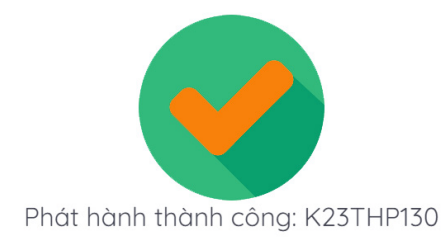

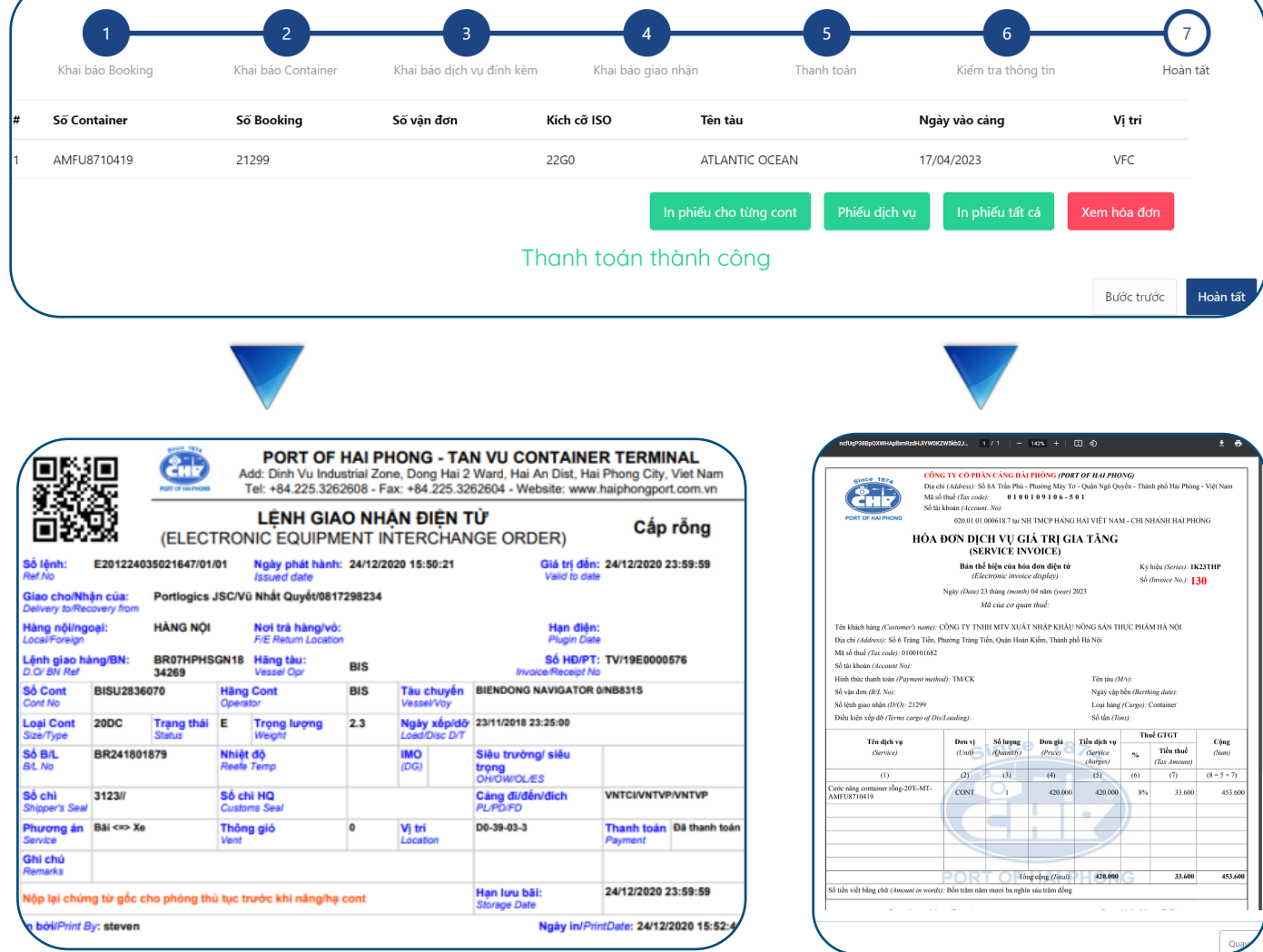